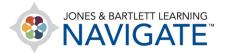

## How to Embed a Video in My Course

This document provides instructions on how to embed an external video within your Navigate course. Please note: Due to file size limitations, a prerequisite for embedding a video will be to upload the file to an online media sharing site, such as YouTube or Vimeo. The following example demonstrates embedding a video using YouTube.

1. From the course homepage, navigate to the course section where you would like to add the video and toggle ON the course **Edit Mode** using the button at the top of the page.

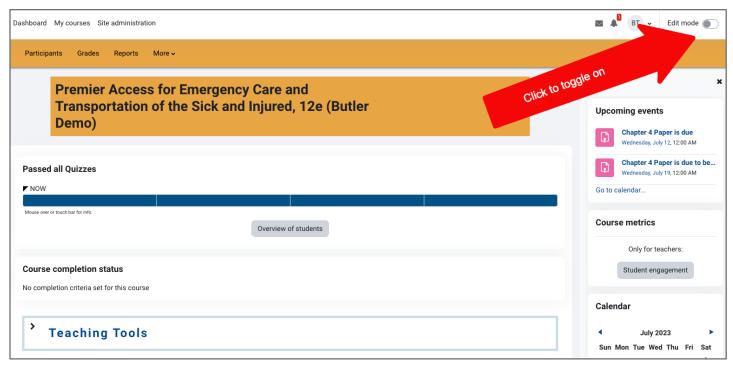

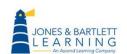

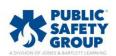

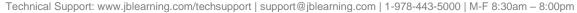

2. After the page refreshes to reveal editing options, scroll as needed to find and select the **Add an activity or resource** link below the section's contents.

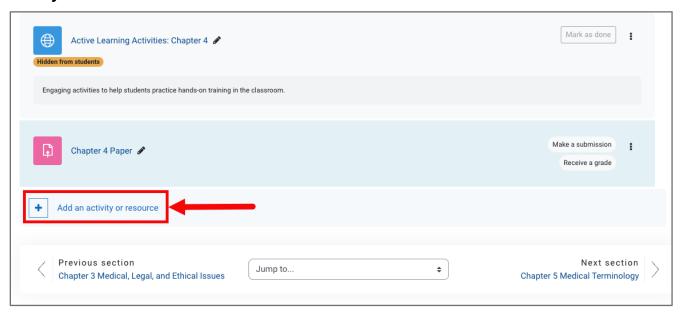

3. This action will open a popup window, listing the different Activity and Resource options available in the course. Then, select the **Page** option.

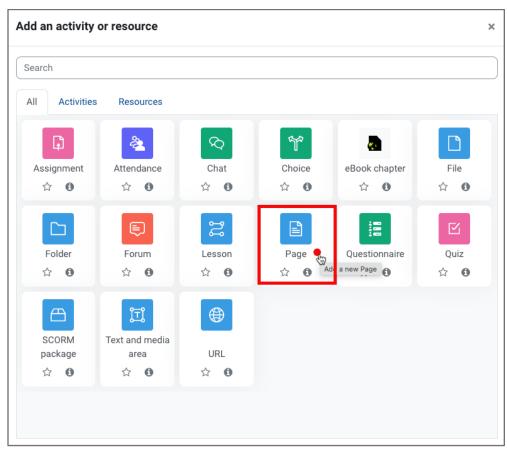

Technical Support: www.jblearning.com/techsupport | support@jblearning.com | 1-978-443-5000 | M-F 8:30am - 8:00pm

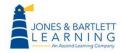

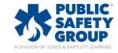

4. On the resulting settings page, proceed by entering an identifying name for the video in the **Name** field. You may also enter in a description in the **Description** field and choose whether to make this description visible on the course page by toggling the applicable checkbox directly below.

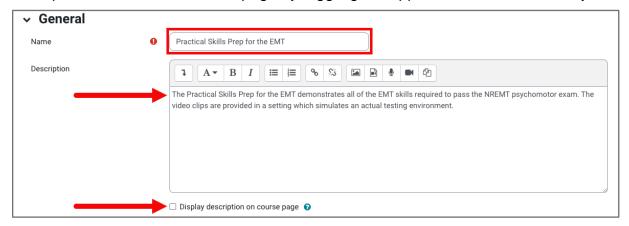

5. Next, scroll to the **Content** section and click the first button at the top to **Show/hide advanced** buttons.

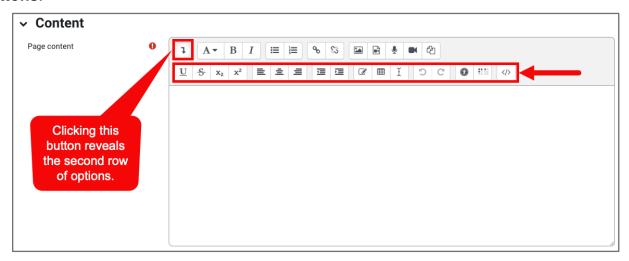

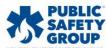

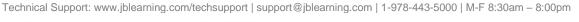

6. Then click the **HTML** button to the right of the new set of options that displays below.

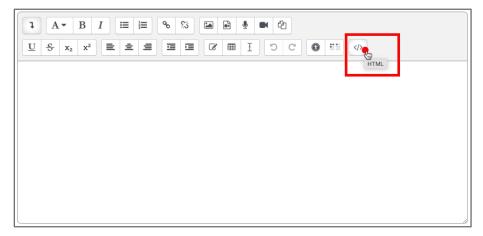

7. Open a new window or tab in your web browser and navigate to the webpage where your video is hosted. Look for and click the **Share** option, typically located below the video.

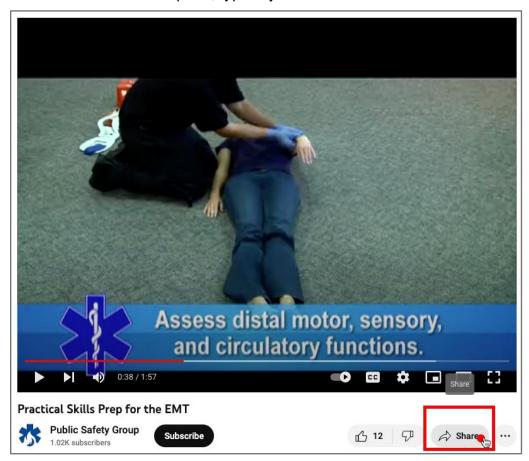

EARNING

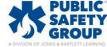

8. Then click the **Embed** option as your preferred method to share and copy the HTML text code that is provided.

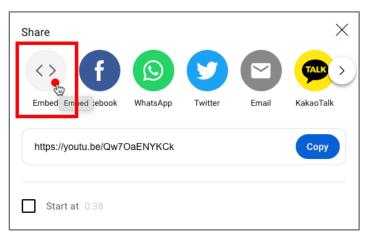

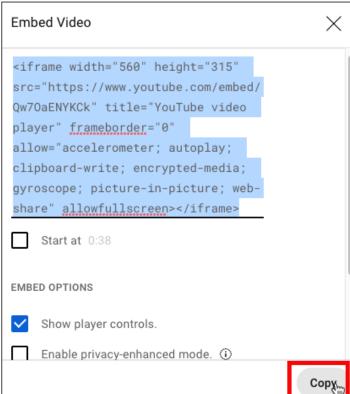

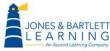

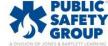

Return to the tab or window of your course and paste the copied text direction into the Content field.

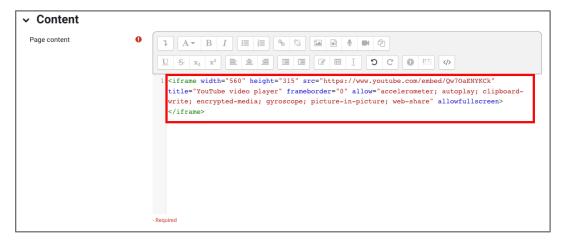

10. Toggle the page display options under the **Appearance** section as needed.

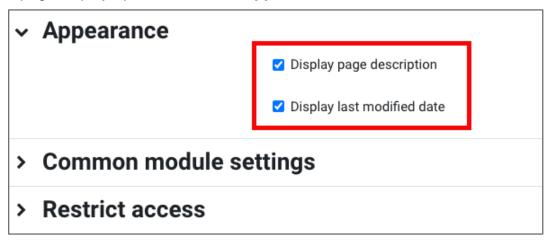

11. Finally, scroll to the bottom of the page and select the **Save and display** button to review your newly added video.

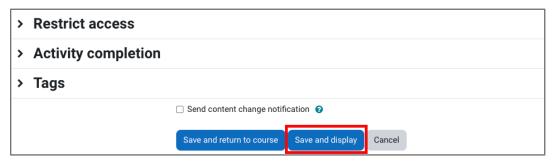

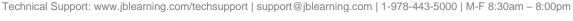

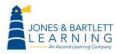

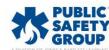

12. If you would like to make further edits to the newly created page, such as a video caption, return to the **Settings** menu option at the top of the page.

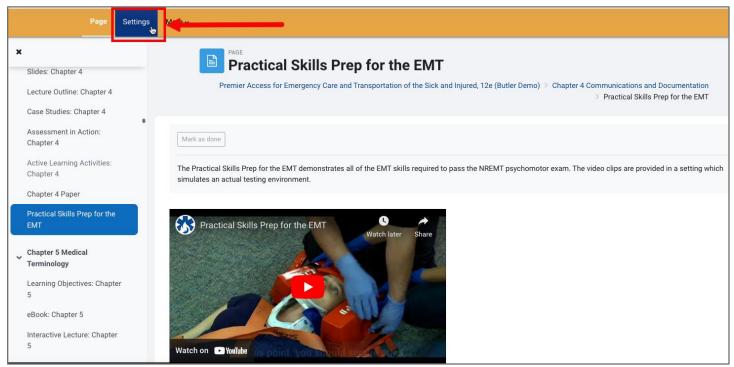

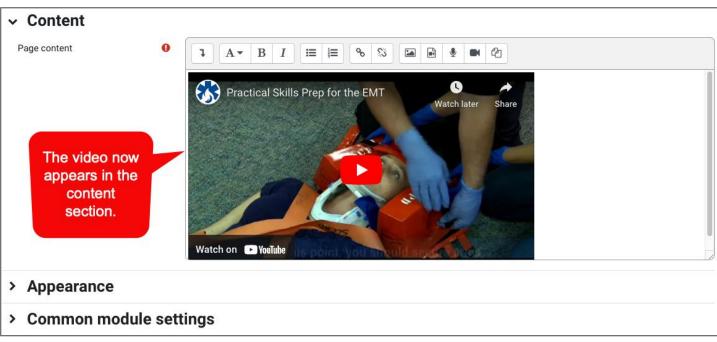

Technical Support: www.jblearning.com/techsupport | support@jblearning.com | 1-978-443-5000 | M-F 8:30am - 8:00pm

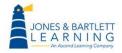

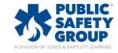